### SNS 등록기 PRO는 이런분들에게 효과적일 수 있습니다!

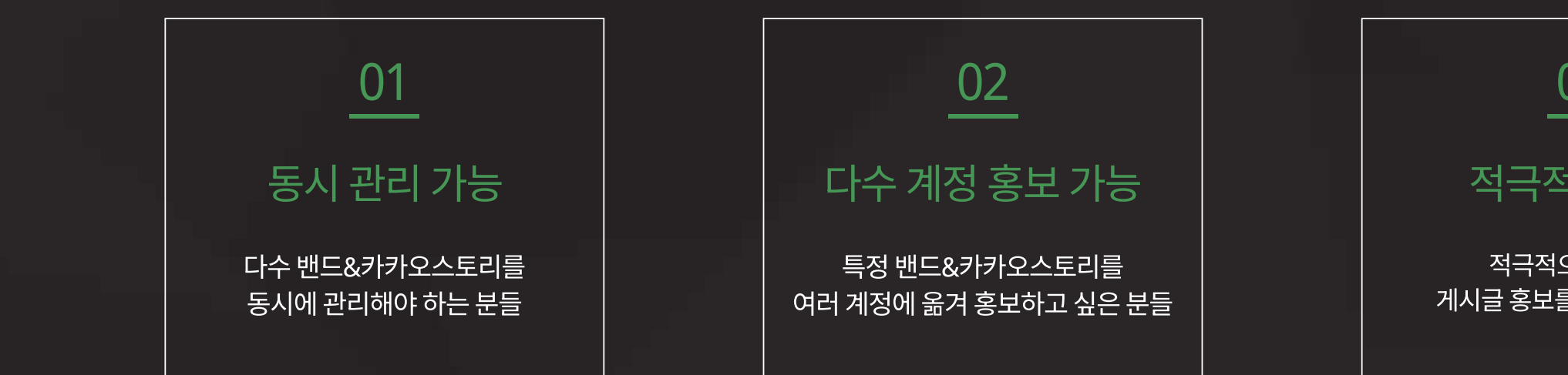

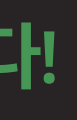

#### 03

#### 적극적인 홍보

적극적으로 밴드에 게시글 홍보를 하고 싶은 분들

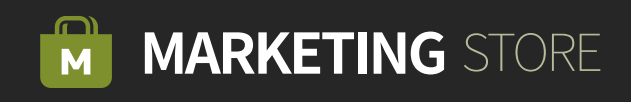

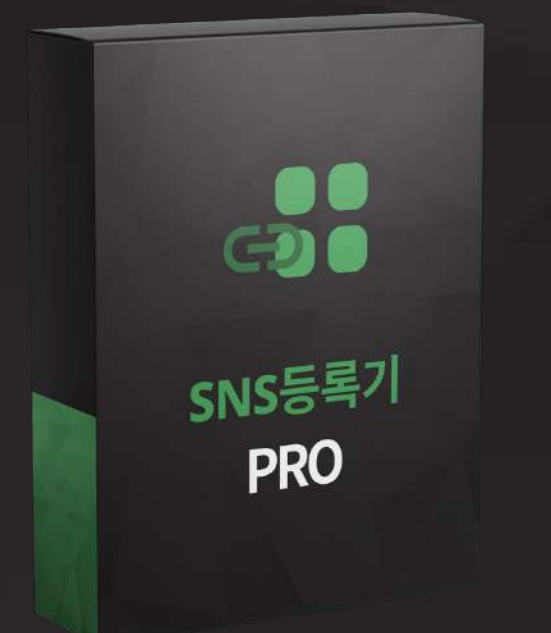

#### SNS 등록기 PRO

SNS 등록기 PRO는 밴드 및 카카오스토리에 가입되어 있는 계정을 조회하여 게시글을 자동으로 등록해 주는 SNS 게시글 등록 프로그램입니다.

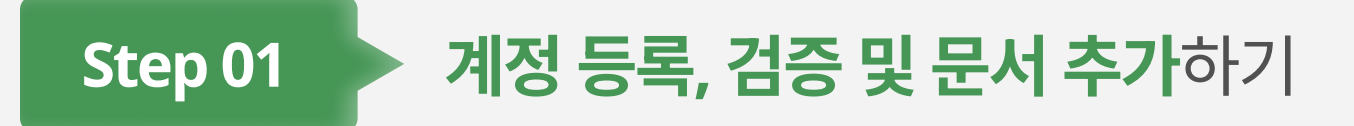

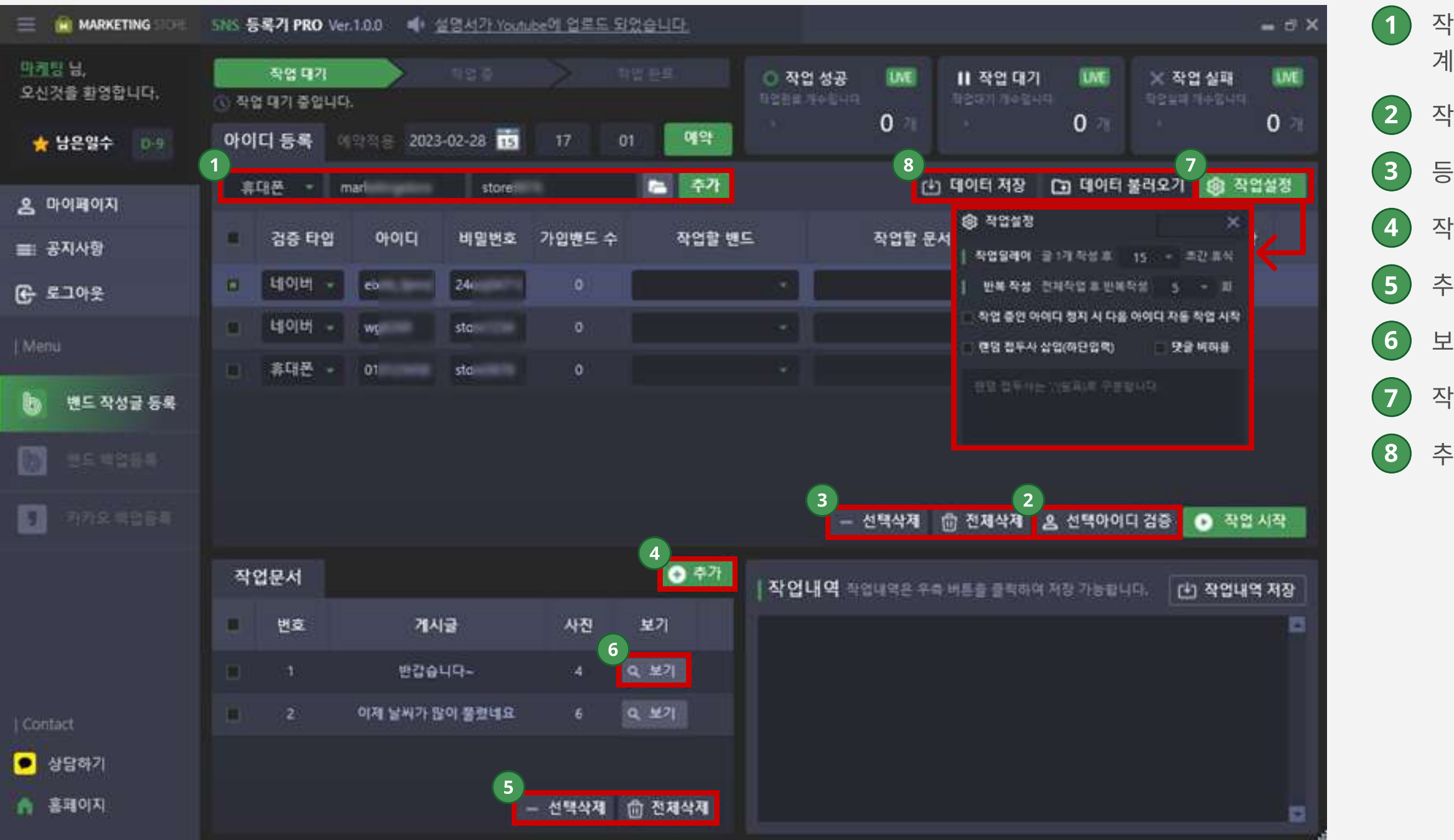

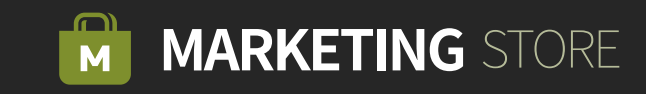

- 작업할 타입, 아이디, 비밀번호를 입력해서 계정을 추가합니다.
- 작업을 할 아이디를 체크해서 아이디 검증을 합니다.
- $(3)$  등록한 계정들은 선택 삭제 및 전체 삭제를 할 수 있습니다.
- $(4)$  작업할 문서를 추가합니다.
	-
	-
- 추가한 문서들은 선택삭제 및 전체삭제를 할 수 있습니다.
	-
- $\left( 6\right)$  보기를 누르면 문서를 편집할 수 있습니다.
- $(7)$  작업에 활용될 설정을 합니다.
- 추가한 계정들의 데이터를 저장하고 불러올 수 있습니다.

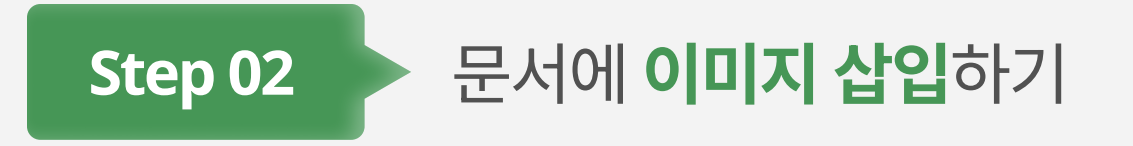

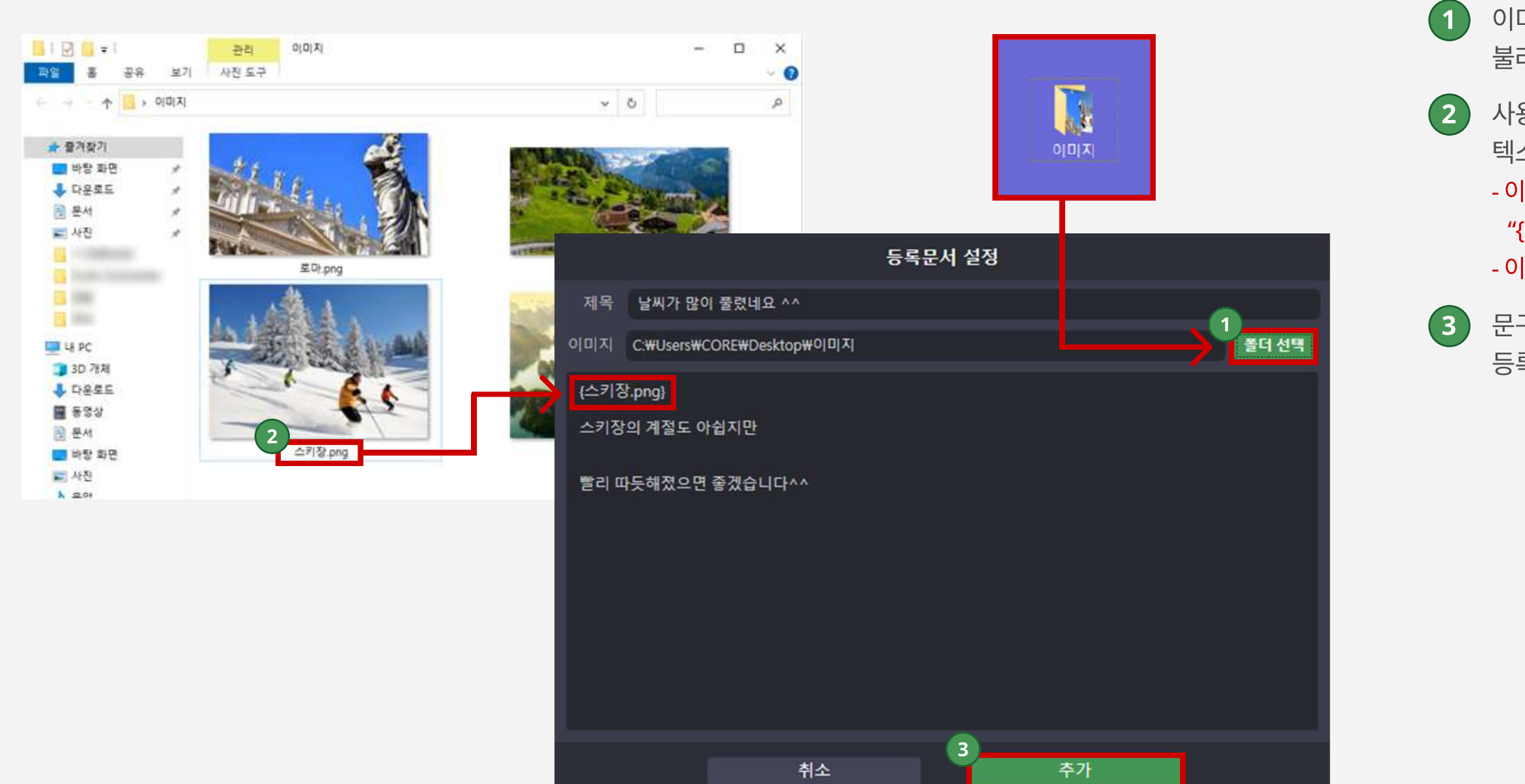

1 이미지가 저장되어있는 폴더를 선택하여 경로를 불러옵니다.

2 사용하고자 하는 이미지 이름을 이미지 삽입 형식에 맞게 텍스트를 입력합니다.

- 이미지 이름 "스키장" 이고 확장자가 jpg 일 경우 "{스키장. jpg}" 를 적어주시면 됩니다. - 이미지 삽입 형식 = { 스키장. jpg }

3 문구 입력 후 [추가하기] 버튼을 클릭하면 문서가 등록됩니다.

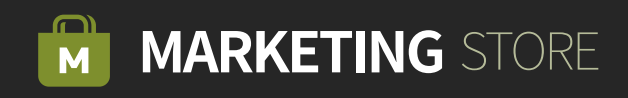

## $Step 03$  ଆ드 게시글 등록 작업 시작하기

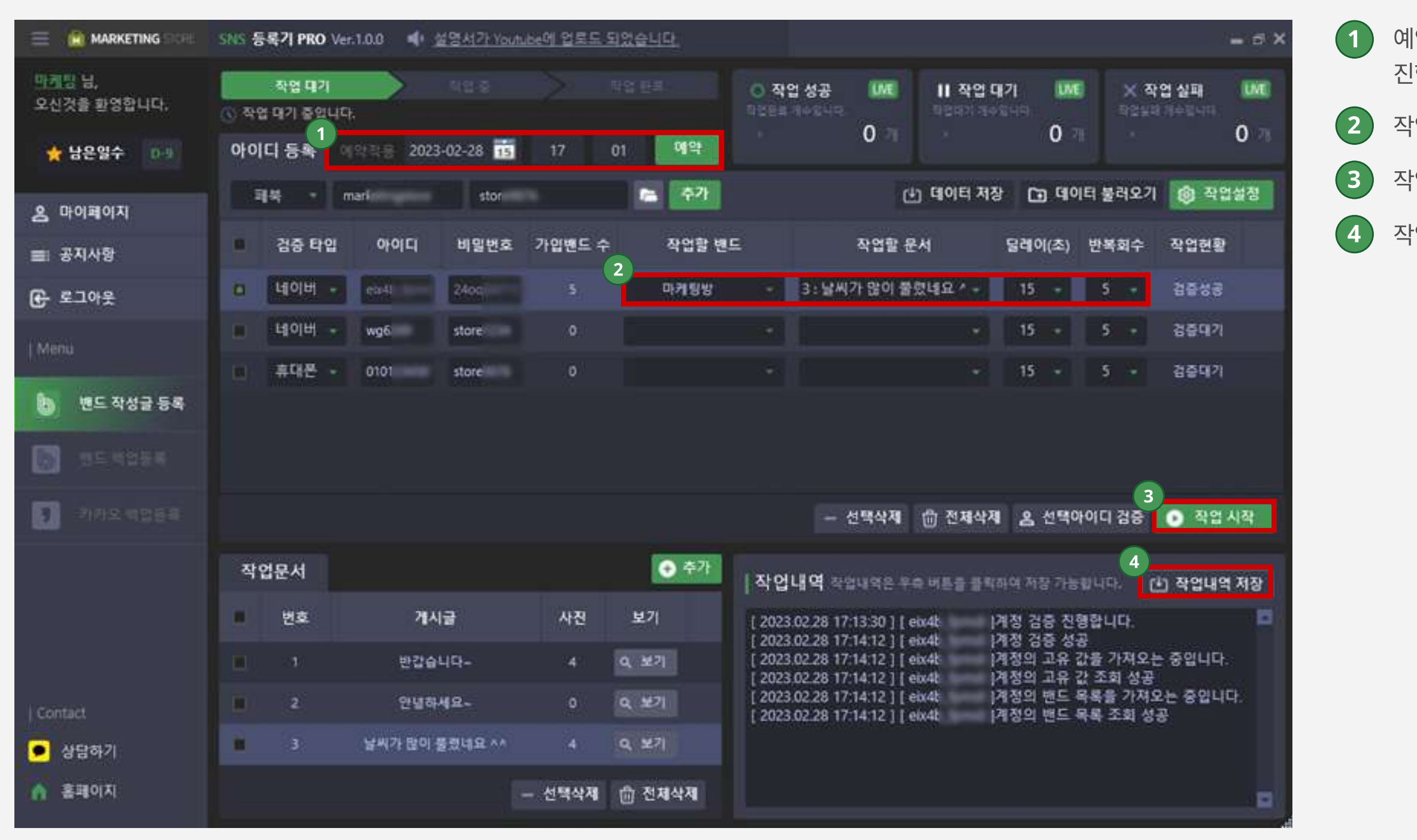

1 예약 기능을 적용하여 원하는 날짜, 시간대에 작업을 진행할 수 있습니다.

 $(2)$  작업할 밴드, 문서, 딜레이, 반복회수를 설정합니다.

 $(3)$  작업 시작을 누르면 작업이 시작됩니다.

 $(4)$  작업한 내역들을 저장할 수 있습니다.

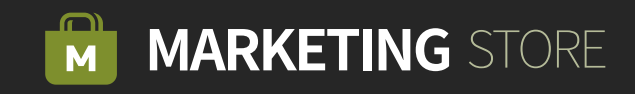

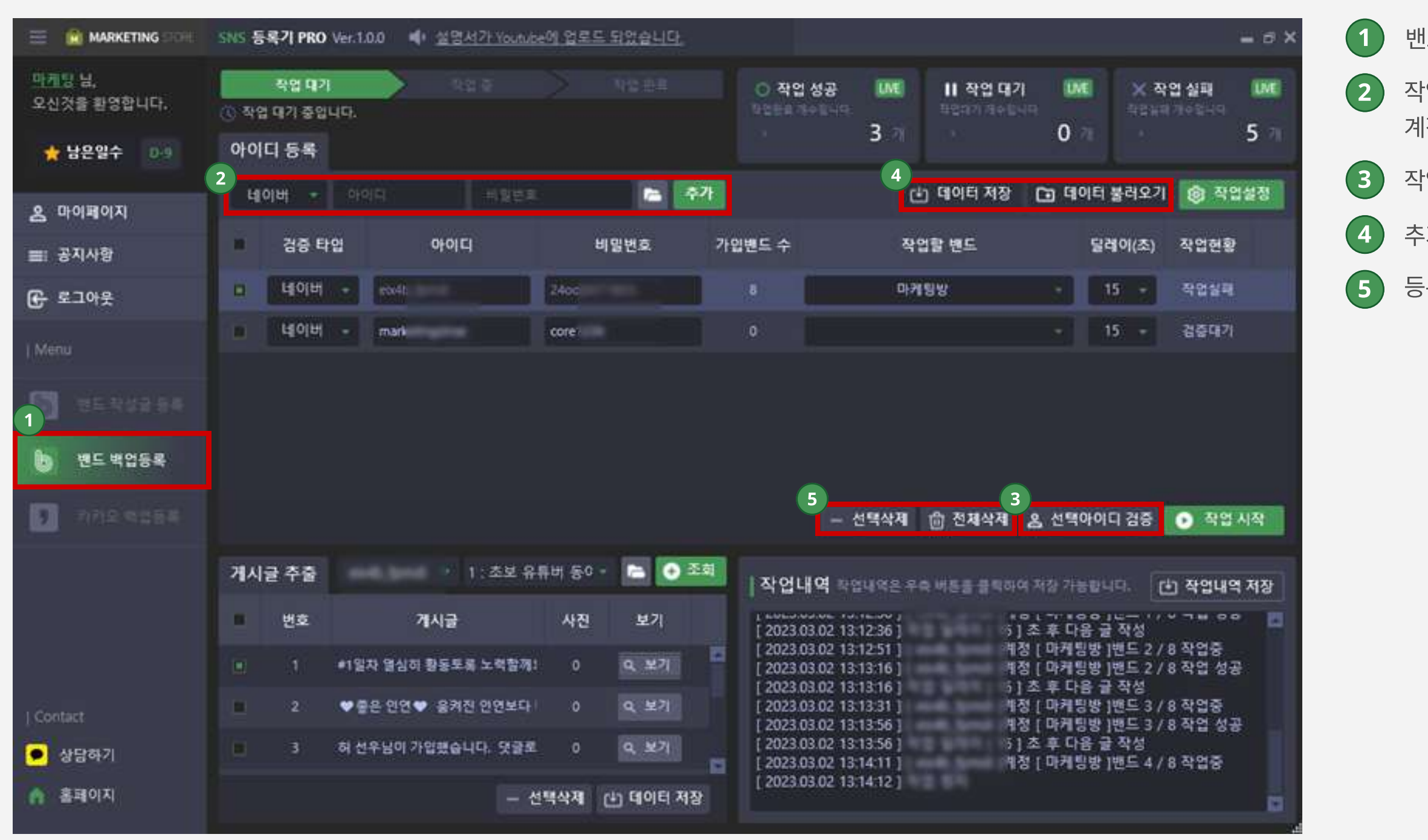

 $(1)$  밴드 백업 등록을 클릭합니다.

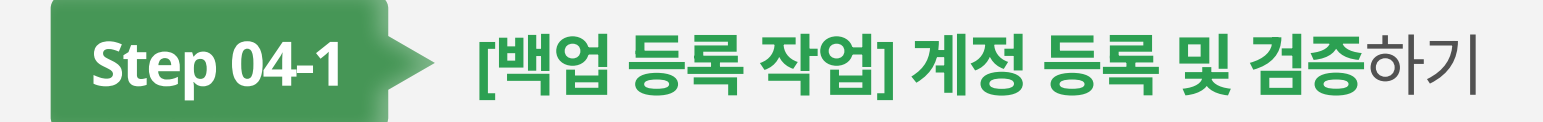

2 작업할 타입, 아이디, 비밀번호를 입력해서 계정을 추가합니다.

 $(3)$  작업을 할 아이디를 체크해서 아이디 검증을 합니다.

 $\left( 4\right)$  추가한 계정들의 데이터를 저장하고 불러올 수 있습니다.

5 등록한 계정들은 선택 삭제 및 전체 삭제를 할 수 있습니다.

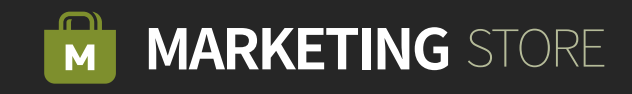

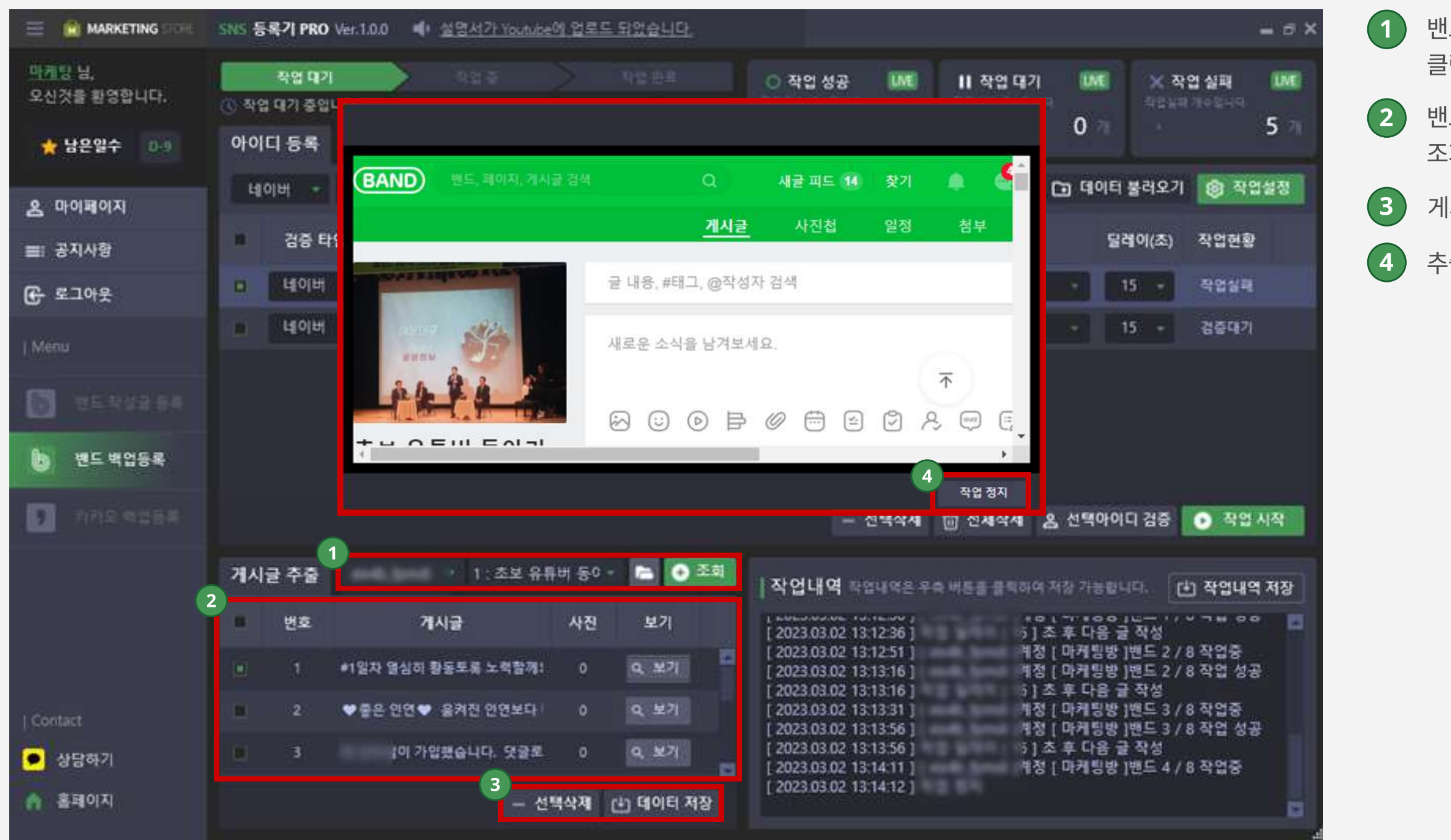

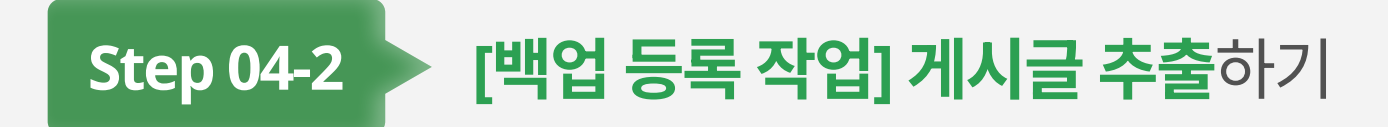

2 행뜨 주소에 등록된 게시글 목록을 자동으로 조회하여 불러옵니다.

1 밴드 아이디 / 추출할 밴드를 선택 후 조회 버튼을 클릭합니다.

 $(3)$  게시글들을 선택 삭제 및 데이터를 저장할 수 있습니다.

4 추출을 중단하고 싶으면 작업 정지 버튼을 클릭합니다.

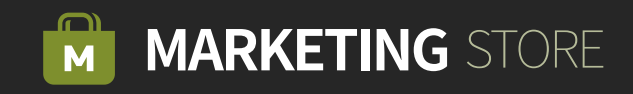

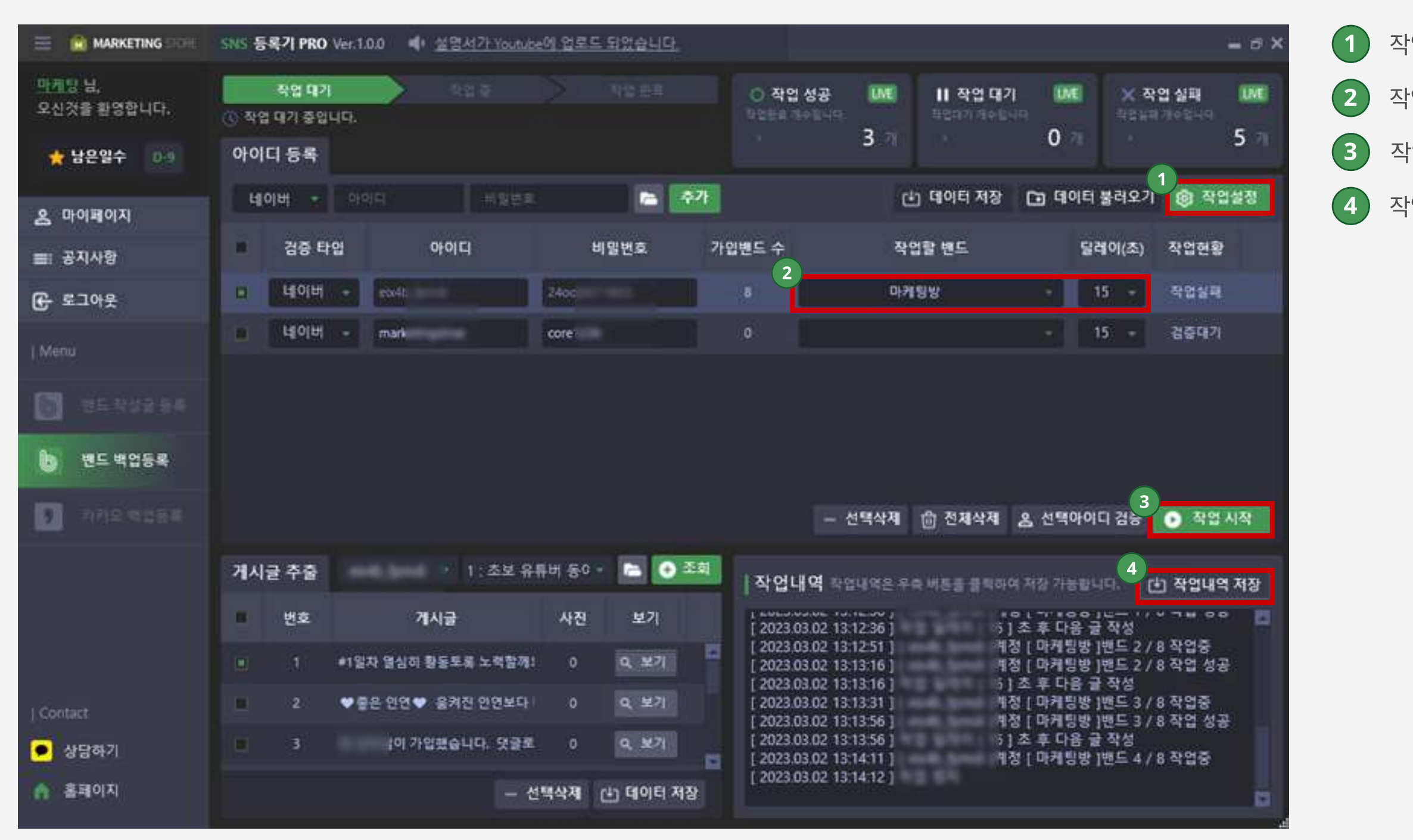

 $(1)$  작업에 활용될 설정을 합니다.

 $(2)$  작업할 밴드 선택, 딜레이를 설정합니다.

 $(3)$  작업 시작을 누르면 작업이 시작됩니다.

 $(4)$  작업한 내역들을 저장할 수 있습니다.

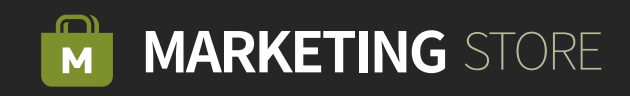

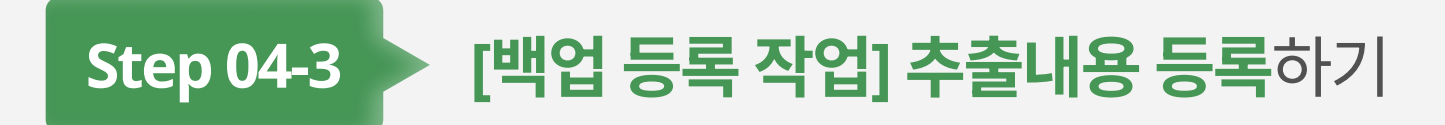

# Step 04-4 [백업 등록 작업] 결과화면

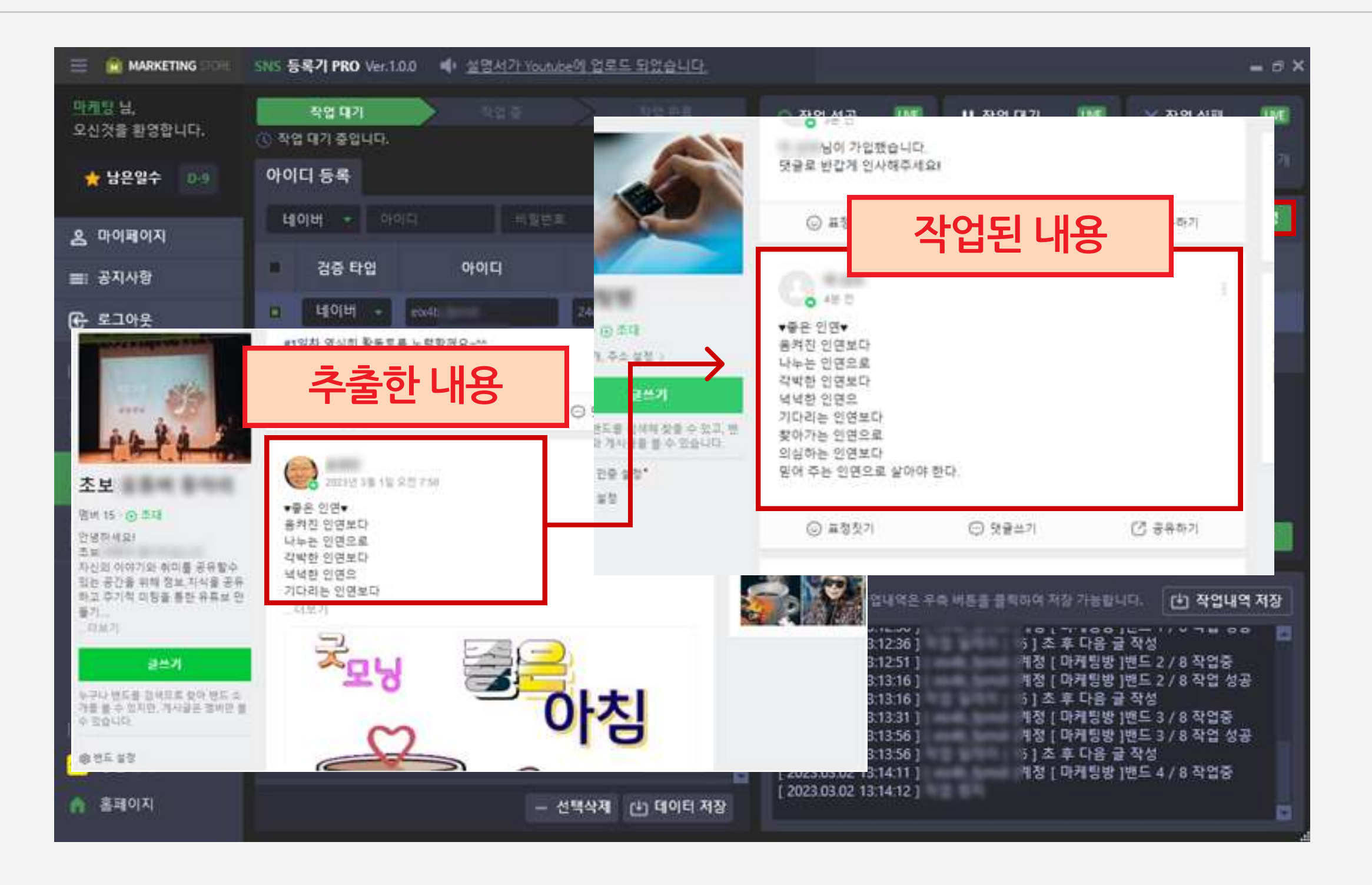

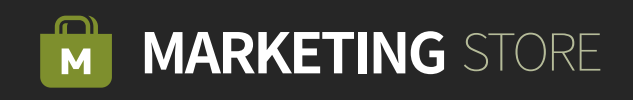

## Step 05-1 > [카카오 백업 등록] 계정 등록 및 검증하기

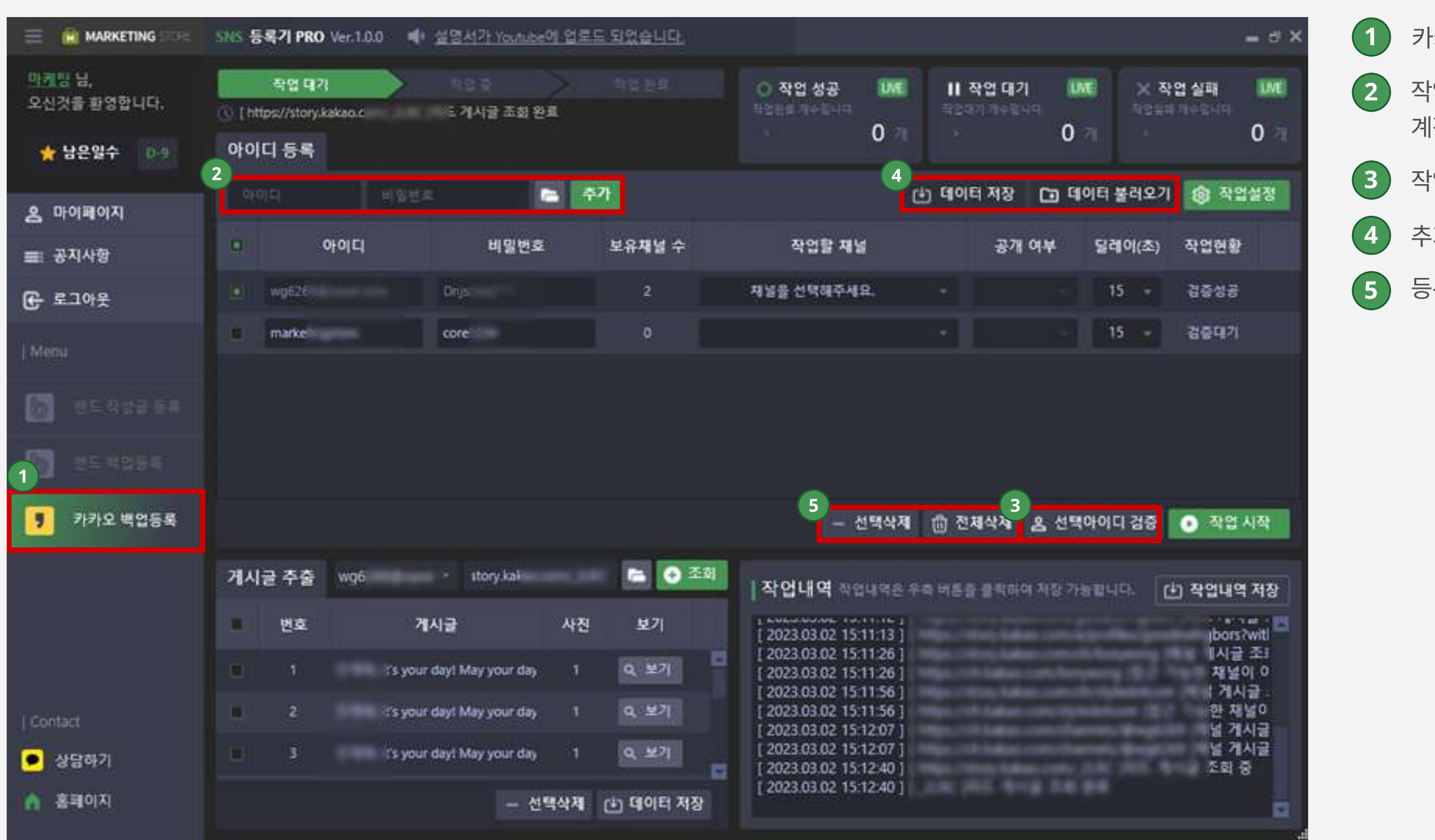

 $(1)$  카카오 백업 등록을 클릭합니다.

2 작업할 타입, 아이디, 비밀번호를 입력해서 계정을 추가합니다.

 $(3)$  작업을 할 아이디를 체크해서 아이디 검증을 합니다.

 $(4)$  추가한 계정들의 데이터를 저장하고 불러올 수 있습니다.

5 등록한 계정들은 선택 삭제 및 전체 삭제를 할 수 있습니다.

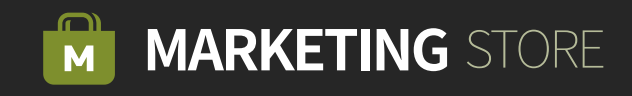

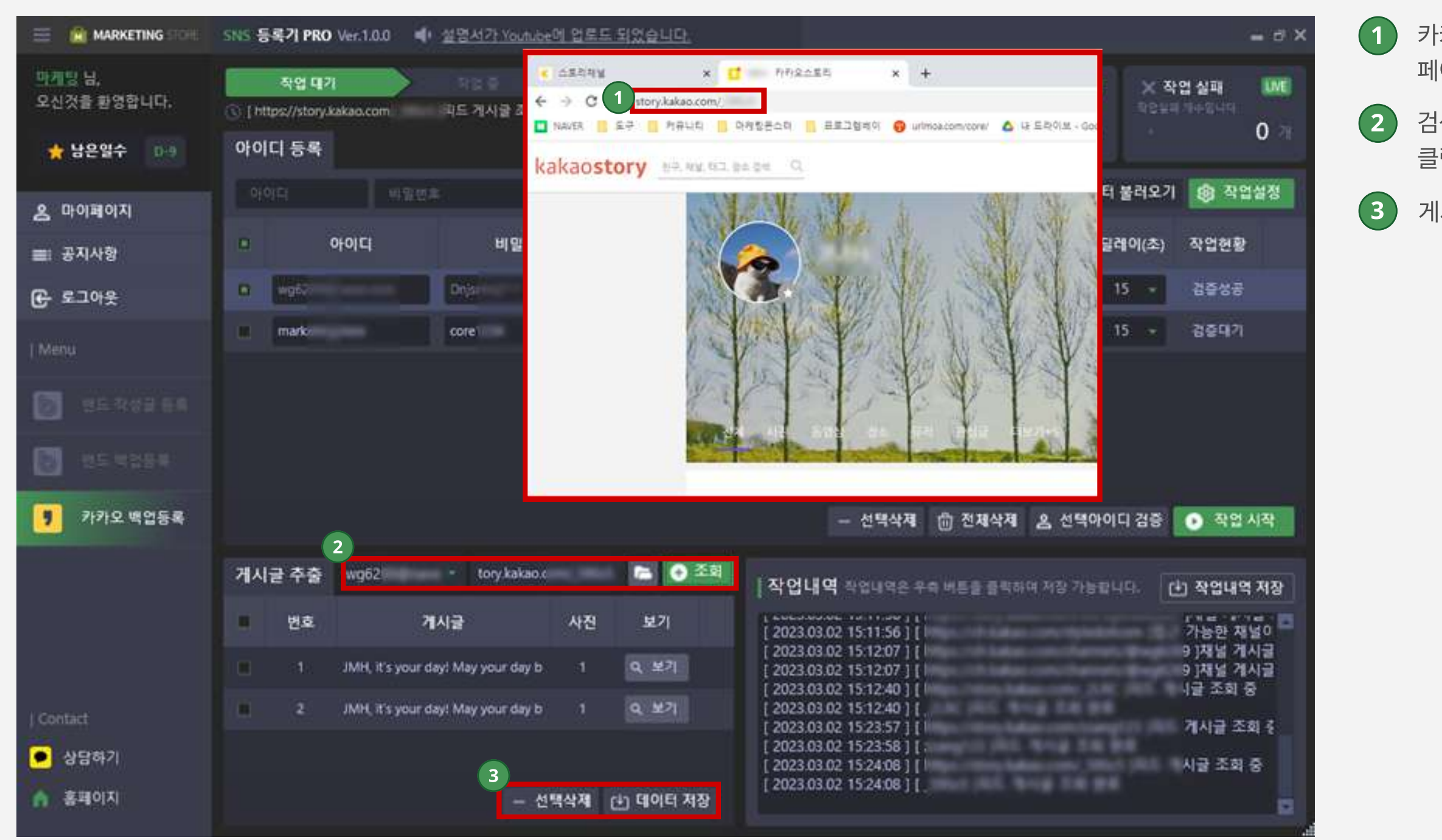

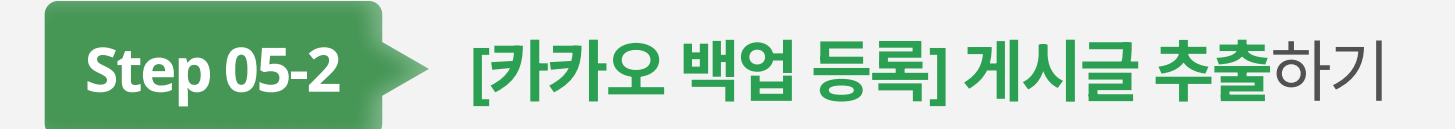

 카카오스토리에 접속해 추출할 계정의 페이지 주소(URL)를 복사합니다.

 검색하고자 하는 주소(URL)를 붙여 넣고 조회를 클릭합니다.

게시글들을 선택 삭제 및 데이터를 저장할 수 있습니다.

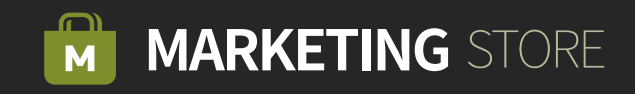

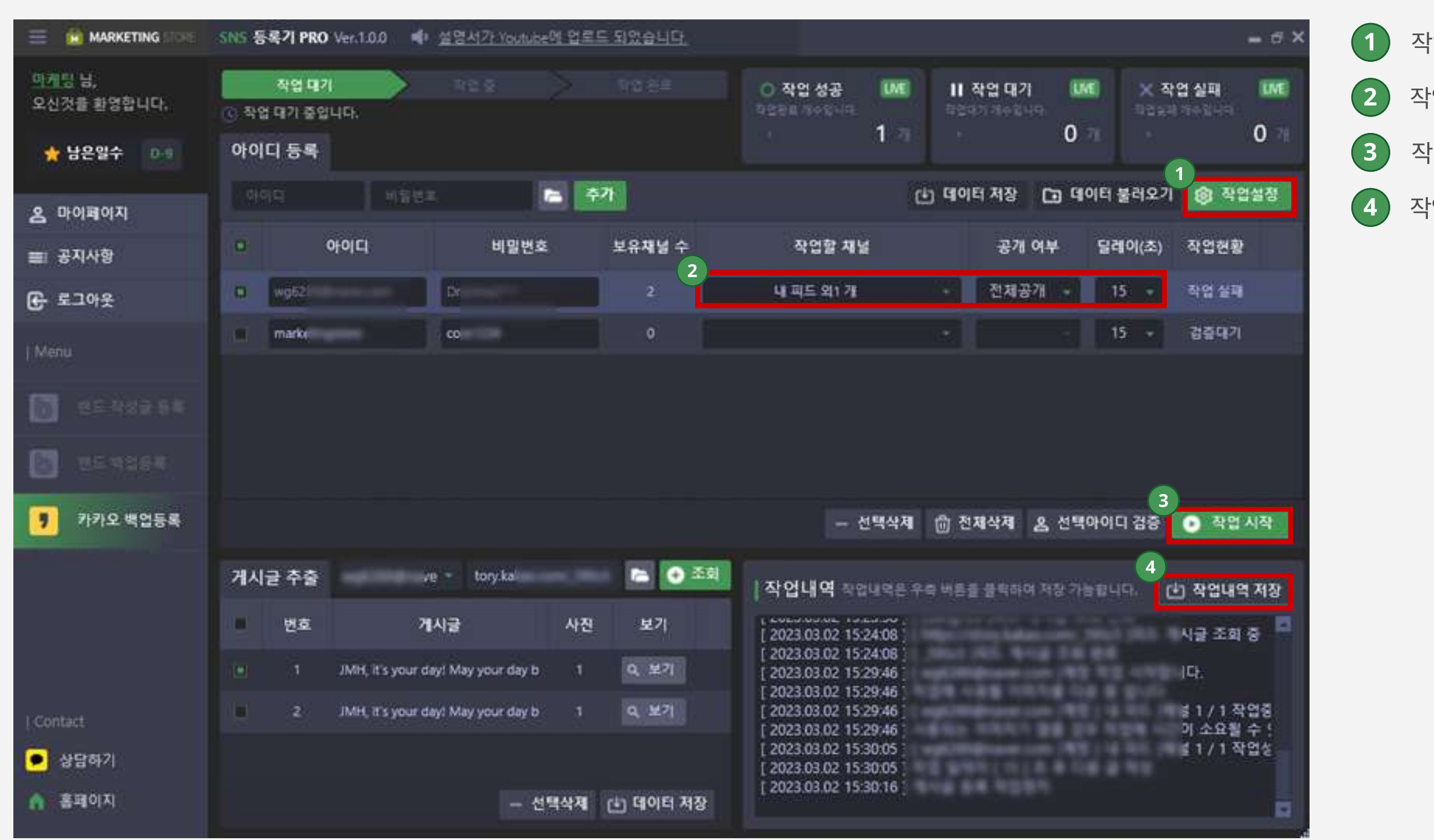

 $(1)$  작업에 활용될 설정을 합니다.

 $(2)$  작업할 밴드 선택, 딜레이를 설정합니다.

 $(3)$  작업시작을 누르면 작업이 시작됩니다.

 $(4)$  작업한 내역들을 저장할 수 있습니다.

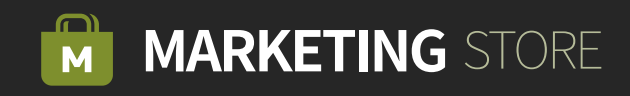

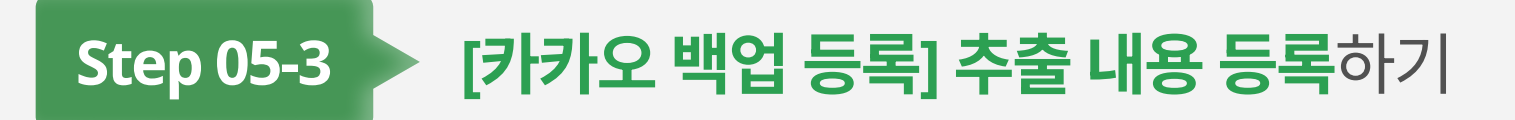

# Step 05-4 [카카오 백업 등록] 결과화면

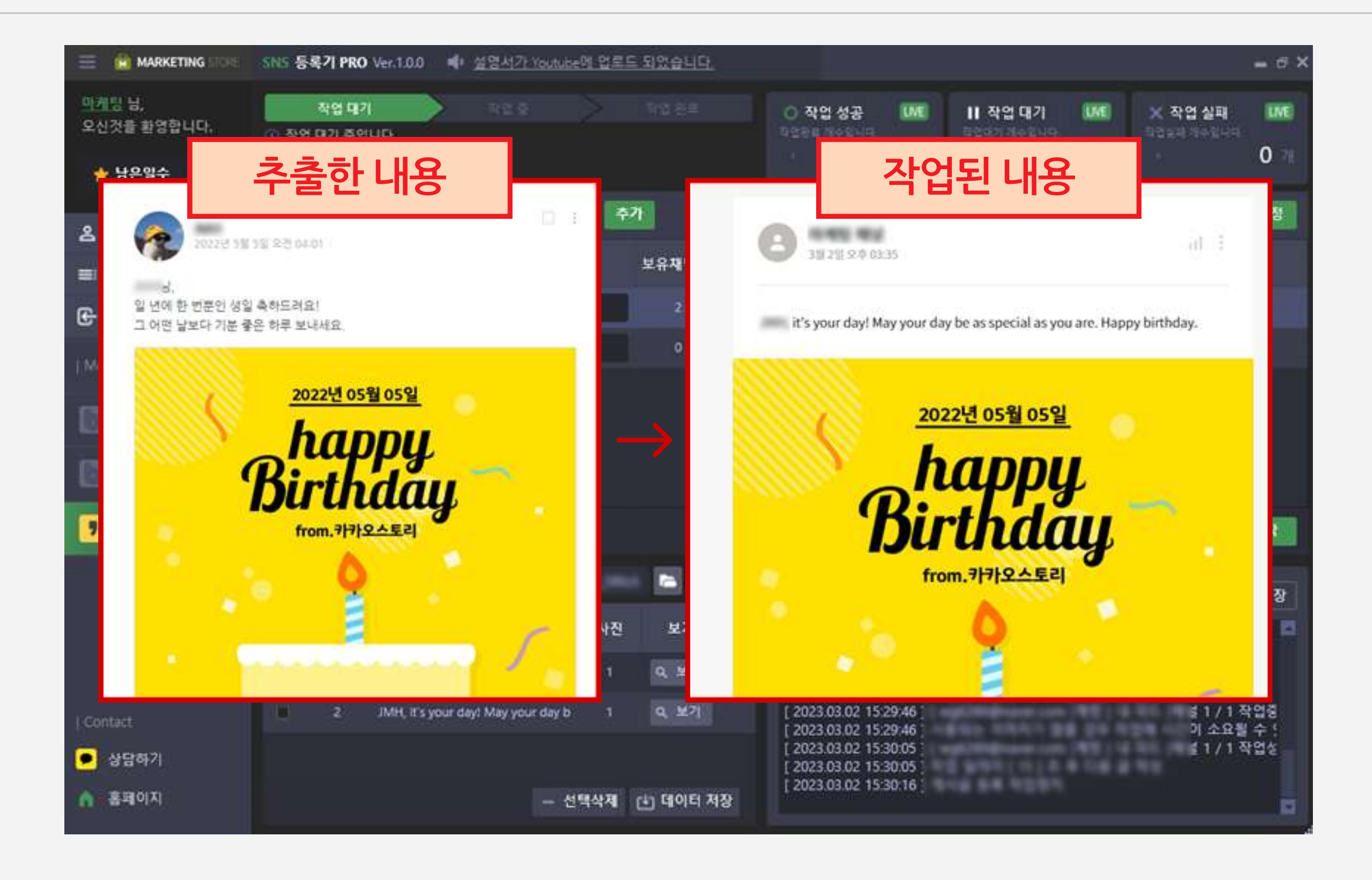

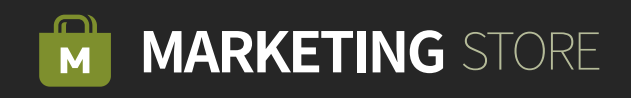